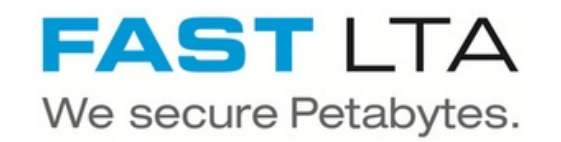

## **SB Connectivity Veeam for Office 365 - S3**

This manual gives instructions for connecting the Silent Brick System with Veeam for Office 365.

Written By: Rene Weber

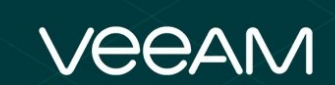

# #1 Backup and Recovery **Microsoft Office 365**

Veeam Backup for Microsoft Office 365

## **INTRODUCTION**

This manual shows the instruction for connecting the Silent Brick System with Veeam for Office 365

This guide is tested with the Silent Brick System Version 2.33

### **Step 1 — General Information**

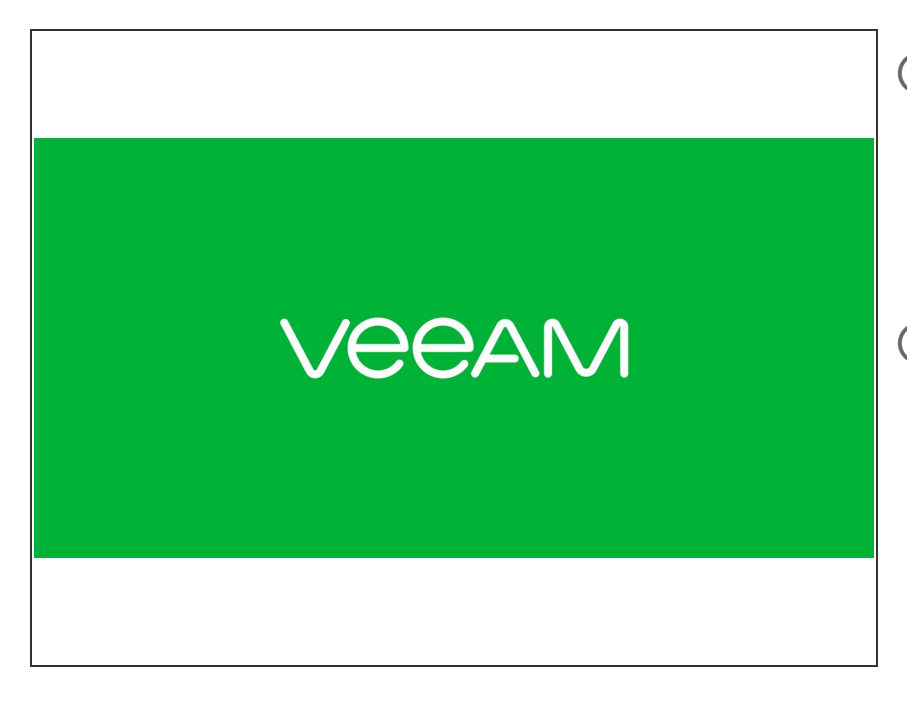

## **Installation and Connectors**

Installation and electrical connection as well as network connection are to be done as described in the manual **Installation** 

**Network Adjustments** The network settings are to be adjusted as described in the manual Installation

#### **Step 2 — SNAS - Volume Setup**

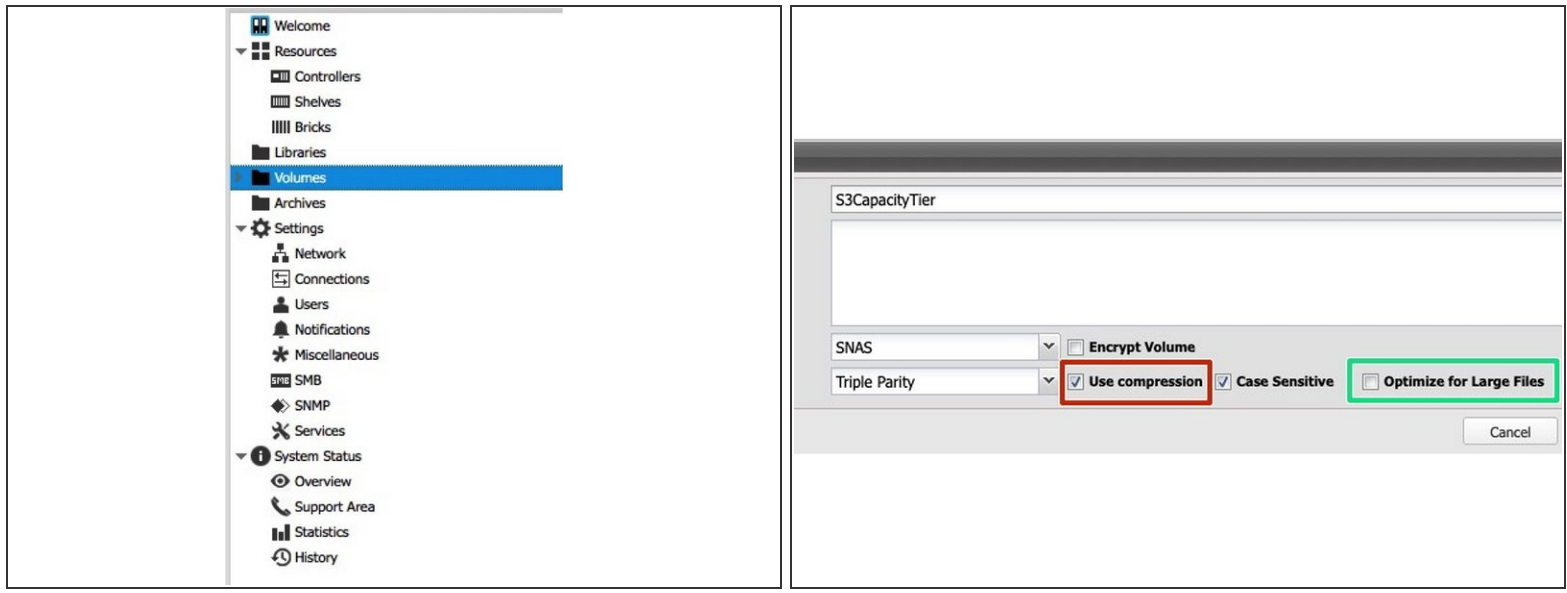

The settings of this volume differ from settings for a Backup to disk repository which uses Large File Optimization and probably no Audit.

- Create a new Volume of type 'SNAS' with a parity of 3 or 2
	- Compression is recommended for the capacity tier
	- Disable Large-File Optimization since Veeam will split data into smaller object for S3
	- $(i)$  For higher redundancy a parity level of 3 is recommended

## **Step 3 — SNAS - S3 Share setup**

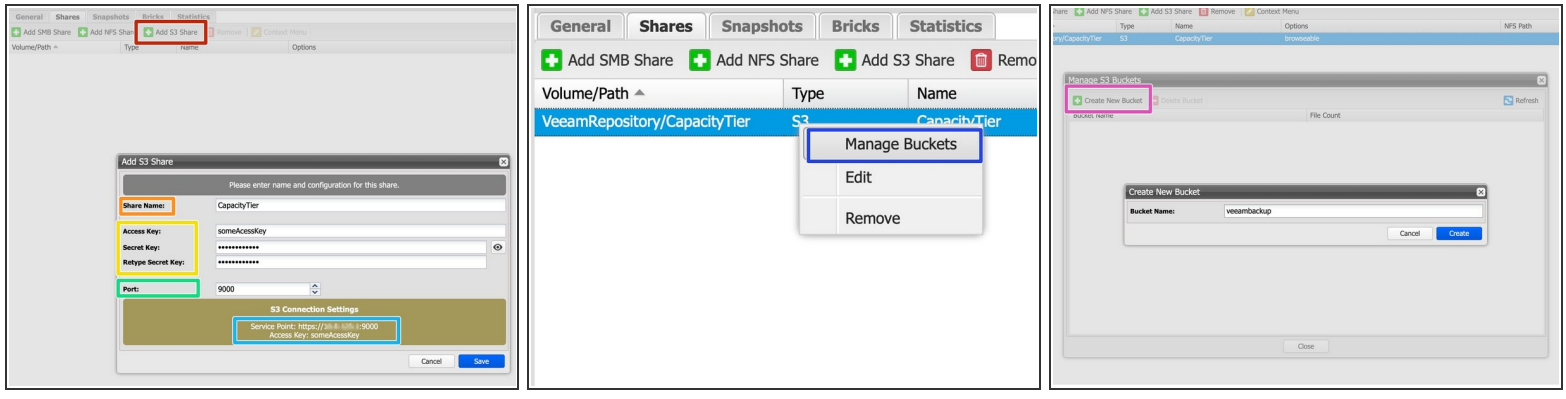

- In your volume navigate to the Shares section
- Choose "Add S3 Share"
- Enter a Share Name
- Enter credentials for accessing the S3 layer
- The Port will be automatically increased for each new S3 instance
- Write down the Access Point URL.
- Right-Click on the S3 Share and choose "Manage Buckets"
- Create a new Bucket for use with Veeam

## **Step 4 — Optional: Add custom Certificates**

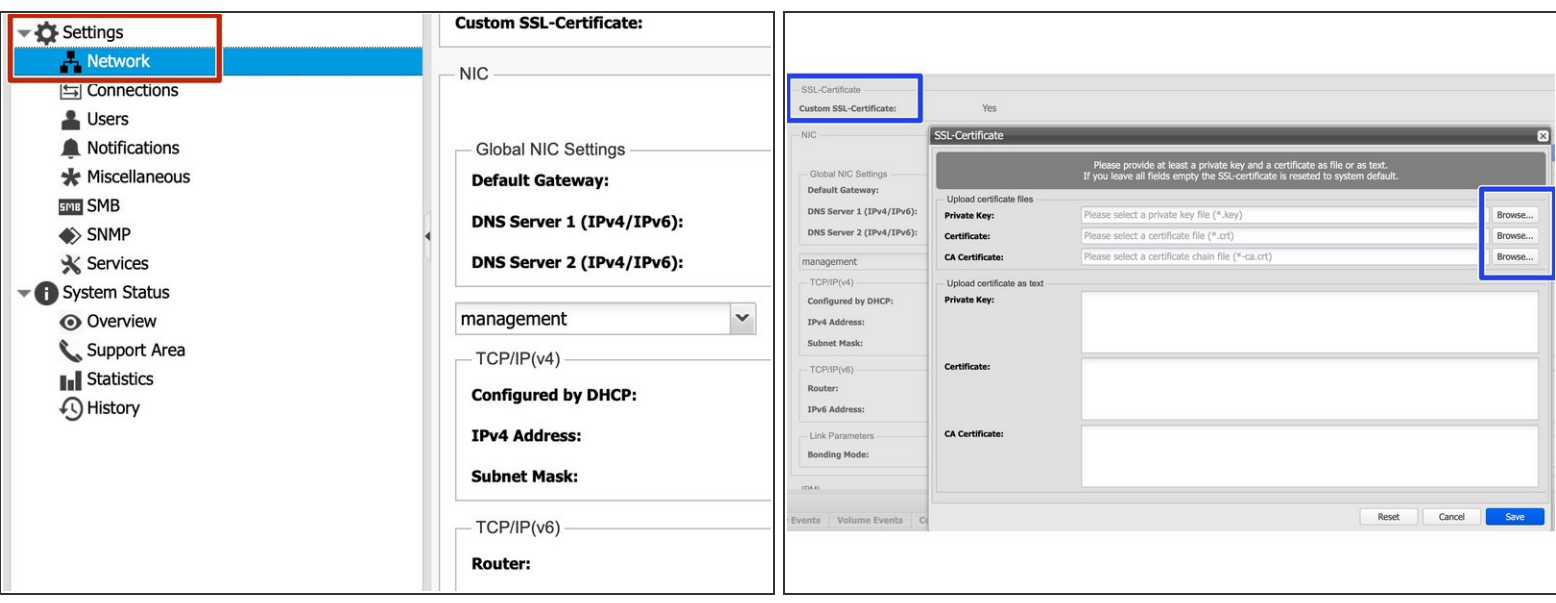

- Since S3 communicates via HTTPs, certificates are being used. In order to update the SSL certificate of the Silent Brick System proceed as follows:  $\bullet$ 
	- Navigate to Settings -> Network
	- Select "Edit" for "Custom SSL Certificate" and upload your own certificates.
- (i) Certificates may be generated manually or via services like Lets [Encrypt](https://letsencrypt.org/de/)
- Supported certificate types are SSL certificates including the private key and the signing certificate authority.

A Certificates with passphrase are not supported.

#### **Step 5 — SNAS - Veeam for Office 365 setup**

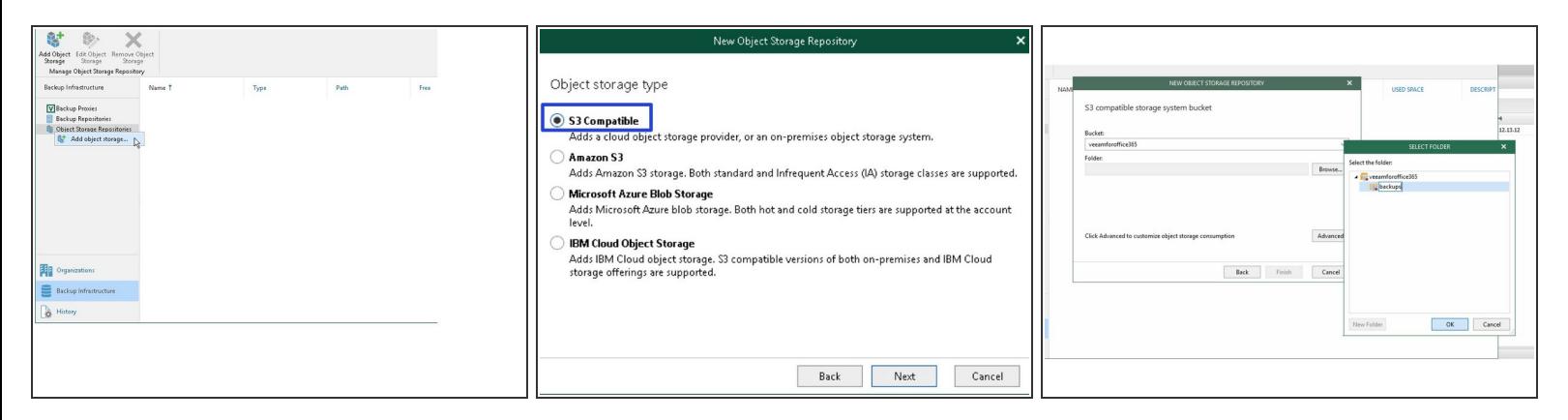

- Add a new repository of type 'Object Storage' 'S3 Compatible'
- Enter the Service Point URL previously noted
- Enter the credentials as defined for the S3 Share
- Select the previously created bucket
- Add a folder to the bucket
- Veeam for Office 365 will need a local storage for caching data. A rough size should be set to around 1% of total backup needs  $(i)$